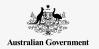

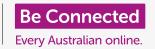

Learn how to access common settings quickly and easily.

Your iPhone's **Control centre** lets you quickly access useful settings. You can use it to adjust the phone's sound mode and screen brightness, and quickly access Wi-Fi, mobile data, camera and torch functions.

### What you will need

Before you begin, check that your phone is fully charged and showing the **Home** screen. Your operating system software should also be fully up to date.

#### First steps

The **Control centre** collects many of your iPhone's commonly used features in one place, so you don't need to search for them in lists and menus.

You can open the **Control centre** any time, whether you're in an app, on a phone call or on a website.

- 1. Depending on your iPhone model, you can swipe your finger up from the bottom of the screen or down from the top. The swipe should begin with your finger in the bezel, which is the black or white area that surrounds the screen. In this guide, we'll swipe up from the bottom of the screen.
- 2. Swipe up from the bottom of the screen to open the **Control centre**.
- **3.** To close the **Control centre**, swipe down from anywhere on the screen.

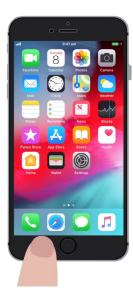

To swipe open the Control centre, start with your finger in the bezel of the phone

### Adjusting screen brightness and volume

The **Control centre** shows icons for a range of settings and features. It might look a bit different on your iPhone, but don't worry – you'll still be able to follow along.

Two of the first things you'll notice in the **Control centre** are the large sliders. One controls screen brightness, and the other controls volume.

To change the **screen brightness** of your iPhone, you can use the slider with the sun icon on it.

- 1. Place your finger on the white part of the slider and slide it down to dim the screen. This is a handy way to save battery power.
- 2. Slide your finger up to increase brightness, which can make the screen easier to read in bright sunshine.
- **3.** When you're happy with the brightness level, take your finger off the slider to set it.

To adjust the **volume** of music and video played on your iPhone, you can use the slider with the speaker icon on it.

- 1. Place your finger in the white section and slide it up to increase the volume, and down to decrease it.
- 2. Sliding it all the way down mutes the sound, which can be useful when you don't want to be disturbed by calls or message alerts.
- **3.** When you find a level you're happy with, take your finger off the slider to set it.

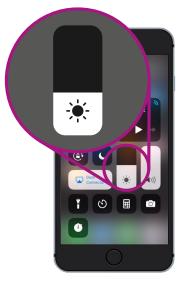

Use this slider to adjust the screen brightness

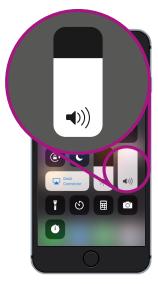

Use this slider to control the volume

Muting the sound can be useful when you don't want to be disturbed by calls or message alerts

#### Controlling wireless connections

You can control various settings on your iPhone by tapping the icons in the **Control centre**. When the icons are turned off, they will show as white. Let's look at a few of the most useful settings.

The **Wi-Fi** icon lets your iPhone connect to the internet over your home Wi-Fi or a free public Wi-Fi network.

- 1. Tap the icon to turn Wi-Fi on or off.
- **2.** Tap and hold the icon to see the network name you are connected to.
- **3.** Tap anywhere else on the screen to return to the **Control centre**.

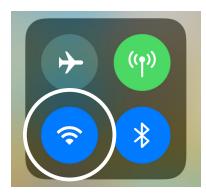

This icon shows you are connected to a Wi-Fi network

When you're out of range of your home Wi-Fi, turning the **Mobile** data icon on lets your iPhone access the internet via the mobile phone network, so you can always be connected. Tap the icon to turn mobile data on or off.

The **Aeroplane mode** icon turns off **Wi-Fi** and **Mobile data** access, meaning the iPhone cannot send or receive calls and texts, or access the internet.

- 1. Aeroplane mode is usually off. Tap the icon to turn it on. Some of the other icons in this part of the Control centre will turn white, to show these features are now off.
- **2.** Tap the icon to turn **Aeroplane mode** off. Your Wi-Fi and mobile data will turn back on again.

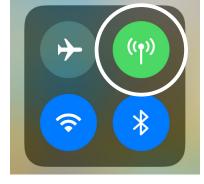

This icon means your iPhone is connected to the internet via a mobile data network

Usually, you will turn on **Aeroplane mode** on a flight, just before take-off or landing. But it can also be a handy way to disconnect from the internet, such as when you want to just use your iPhone as a camera.

Usually, if you have set up your iPhone to make handsfree phone calls through your car's speakers, the **Bluetooth** icon shows whether the feature is switched on or off.

### Using your iPhone as a torch

The torch feature is very handy. It turns on your phone's LED camera flash to use as a very bright light. It means that, as long as you have your phone, you need never be stuck in the dark.

- 1. Tap the **Torch** icon to turn on the torch.
- 2. To adjust the brightness of the torch, tap and hold the torch icon until a bar appears.
- 3. Slide your finger up the bar to make the torch brighter, and down to dim it. Then tap anywhere outside the bar to return to the **Control centre**.
- **4.** Tap the icon again to turn off the torch. Don't forget to do this, or the torch will quickly use up your battery.

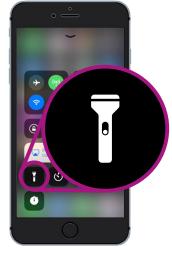

The torch icons turns your iPhone into a light

#### Using the camera short cut

You can use the **Control centre** to quickly access your iPhone's camera. This is handy for capturing those unplanned moments. When you want to go straight to the camera app, just tap the camera icon.

### Getting ready to customise the Control Centre

You can change which controls appear in the **Control centre** to make it just right for you. You might want to remove some features you don't use and add others. To do this, we need to first open the **Settings** app.

- 1. Press the **Home** button to show the **Home** screen, and then tap the **Settings** app to open the settings menu.
- 2. On the Settings menu, scroll down until you see Control centre, then tap on it.
- **3.** To add or remove features from the **Control centre**, tap **Customise controls**.

- **4.** On the **Customise** screen, features that already appear in the **Control centre** are listed first. To remove a feature, tap the red dot next to its name.
- 5. Scroll down to see a list of extra features you can add to the **Control centre**. We're going to add a feature called the **Magnifier**.

#### Adding the Magnifier feature

The **Magnifier** lets you use your iPhone's camera like a magnifying glass by displaying the enlarged text on the screen of your iPhone. This is useful for things such as reading the fine print on a bill. You should now be ready to add it to the **Control centre**.

- Tap on the green dot next to Magnifier to add it.
   The icon will disappear from the list, but don't worry. It hasn't gone far!
- Scroll up to the top of the Customise screen. The Magnifier is now in the list of features included in your Control centre.
- 3. To check, swipe up from the bottom of the screen to open the **Control centre**. You will see the icon is now included in the settings just tap on it to test it out!

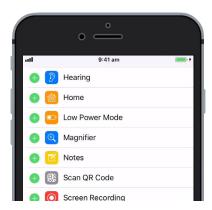

When you tap the green dot, the Magnifier will be added to the Control Centre